# 簡単操作ガイド 3-1 (GSILIB 連携)GNSS 手簿

# 概 要

本ファイルは、国土地理院の基線解析フリーソフト GSILIB(GSIPOST)から出力された手簿作成用の ファイル(FieldbookStatic 拡張子 OUT 及び CSV)を取込み、GNSS 測量観測手簿を作成します。

### 1 データ取込

1-1 新規の「(GSILIB 連携) GNSS 手簿」ファイルを起動します

【「メニュー」シート画面】

入力値クリア データスカ 結果表示 シート名 (記簿)  $\overline{\pm 1}$  $\overline{z}$ 手41  $\overline{\pm}61$  $\overline{5}81$ ①手簿OUT読込  $\overline{\pm}2$ 手22 手42 手62 手82  $#3$ 手23 手43 手63 手83 ②手簿CSV読込 手4 手44 手64 手84 手24 手65  $\ddagger$ 5 手25 手45 手85  $\overline{\pm}6$ 手26 手46 手66 手86 手7 手簿作成 手27 手47 手67 手87  $\overline{+8}$ 手28 手48 手68 手88 手9 手29 手49 手89 手69 ③観測手簿作成  $\overline{\underline{\pm 10}}$  $\overline{+}30$ 手90 手50 手70 手11 手31 手51 手71 手91  $\overline{\pm 12}$  $\overline{+}32$  $\overline{\text{F}}$ 52 手72 手92 手33  $13$ </u> 手53 手93 手73  $14$ </u> 手34 手54 手74 手94

GNSS手簿 メニュー

※Excel2007 は、ツールバーの「セキュリティーの警告 マクロが無効にされました」右隣の「オプション」 をクリックして「このコンテンツを有効にする」を選択し「OK」をクリックして、マクロを有効にします。

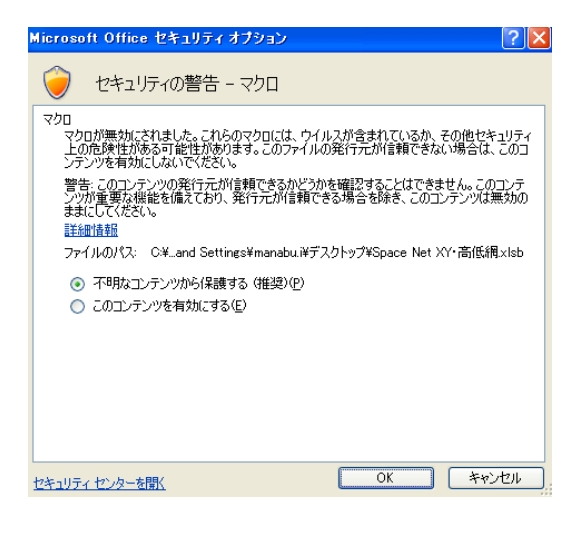

1-2 メニューの入力値クリアボタンを押します。(前回入力値のクリア)

1-3 メニューの「①手簿OUT読込」を押し、案内に従って手簿OUTファイルを取込みます。 ※事前に本ファイルと同じ場所に GSILIB から出力された手簿 OUT ファイルを格納しておきます。 ※記簿 OUT ファイルは「3.2 (GSILIB 連携) GNSS 記簿~点検」ファイルと同じ場所に格納し、本ファイ ルとは別の場所に格納します。

※GSILIB から出力されたファイル名は変更しないようにします。

1-4 メニューの「②手簿 CSV 読込」を押し、案内に従って手簿 CSV ファイルを取込みます。 ※事前に本ファイルと同じ場所に GSILIB から出力された手簿 CSV ファイルを格納しておきます。 ※GSILIB から出力されたファイル名は変更しないようにします。

【取込後の「参考」シート画面】

#### 「1手簿OUT読込」操作で取込みしたファイル名一覧

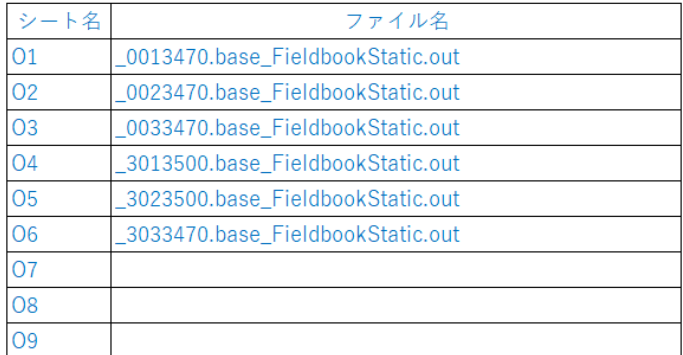

#### 「②手簿CSV読込」操作で取込みしたファイル名一覧

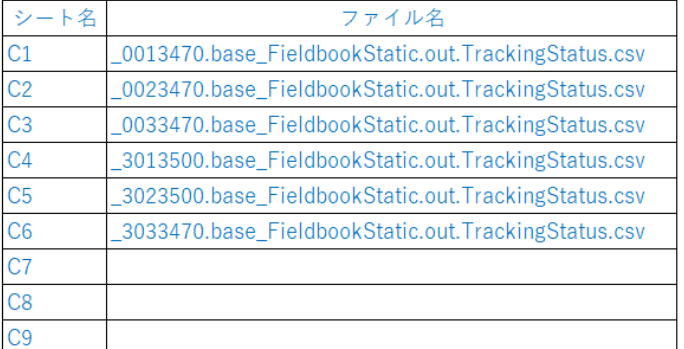

## 【取込後の「O1~O100」シート画面】

(GSILIB 出力 拡張子 OUT)

CD\_FileType=0

- FS\_Title=GNSS測量手簿
- FS\_ObservationPoint=
- FS ReceiverName=V90plus
- FS ReceiverSerial=11600530
- FS\_AntennaName=
- FS AntennaSerial=1
- FS\_AntennaHeight=1.505000
- FS\_SessionName=
- FS\_ObservationStart=2019/12/13 05:59:42 UTC
- FS\_ObservationEnd=2019/12/13 07:44:42 UTC
- FS\_ObservationInterval=30
- FS\_ElevationAngle=15.000000
- FS\_MinimumSatellites=5
- FS\_ReceivingStatus=\_0013470.FieldbookStatic.out.TrackingStatus.csv
- FS\_ReceivingStatus=\_0013470.base\_FieldbookStatic.out.TrackingStatus.csv
- FS\_StatusGPS[10]=OK
- FS\_StatusGPS[12]=OK
- FS\_StatusGPS[14]=OK
- FS\_StatusGPS[15]=OK
- FS StatusGPS[20]=OK

【取込後の「C1~C100」シート画面】 (GSILIB 出力 拡張子 CSV)

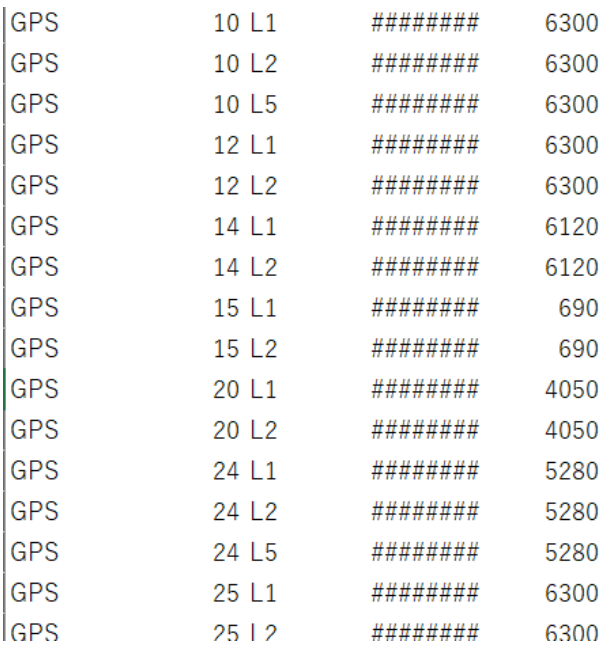

2 手簿作成

2-1 メニューの「③観測手簿作成」を押すと、GNSS 測量観測手簿が作成されます。 左上の「解析に使用する衛星選択」表の丸を選択した衛星がグラフに反映されます。別の衛星を選択したい 場合は、その衛星に丸を選択(複数可)してから、「観測手簿更新(本ページ)」を押し、グラフを更新します。 各項目は編集可能です。

【作成後の「手 1~手 100」シート画面】

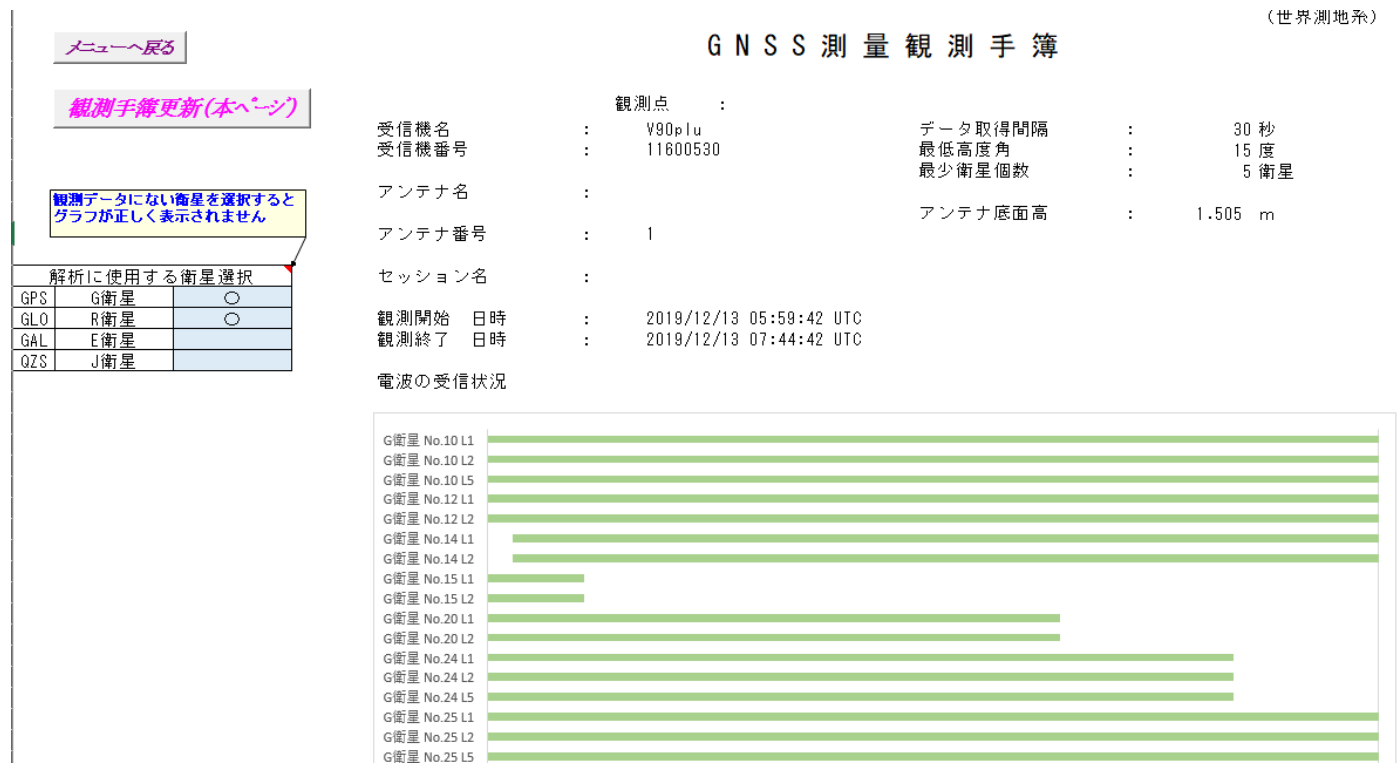

3 各シート出力

3-1 印刷するシート選択→左上の丸いボタンをクリック→印刷クリック→印刷部数等入力→OK クリック すると印刷します。

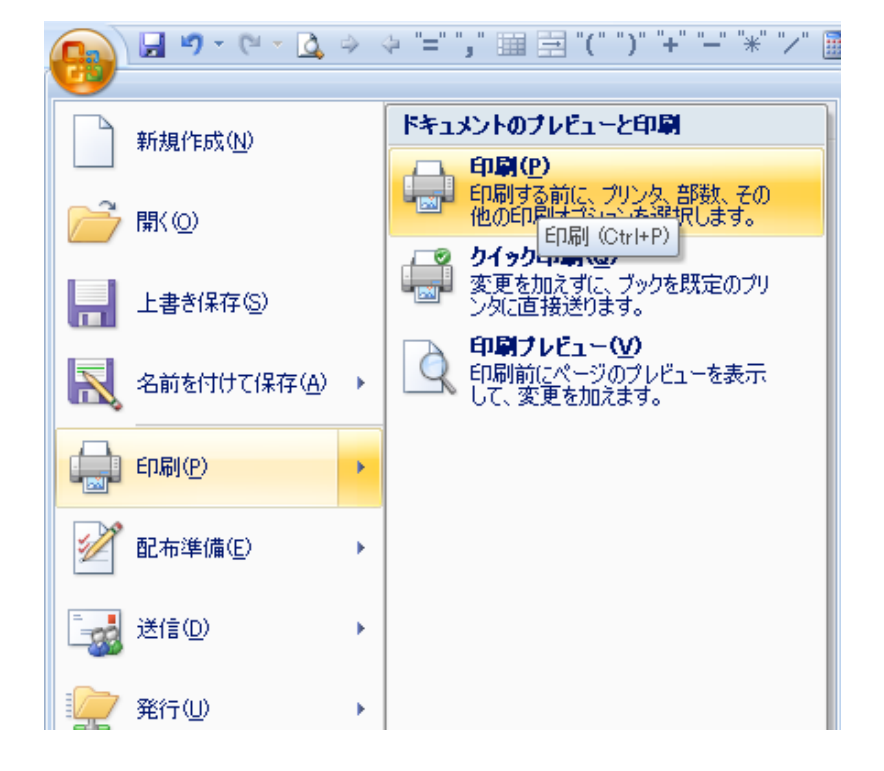

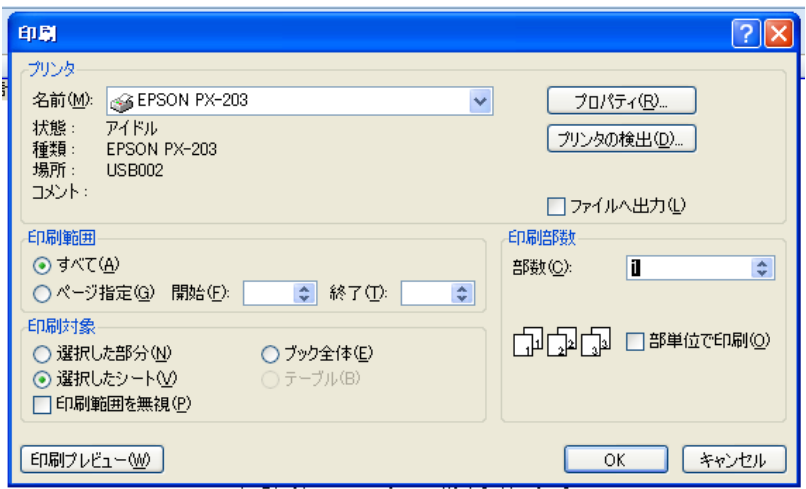

4 ファイル保存

4-1 メニュー画面の左上の丸いボタンをクリック→名前を付けて保存→「Excel バイナリブック」クリック →保存先選択・ファイル名入力→保存クリック

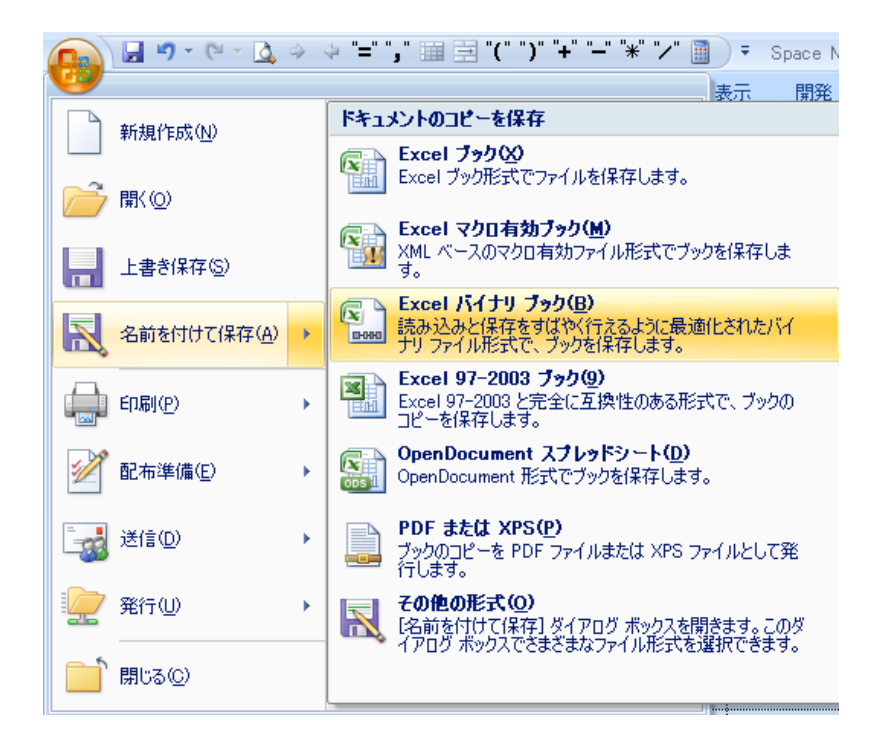

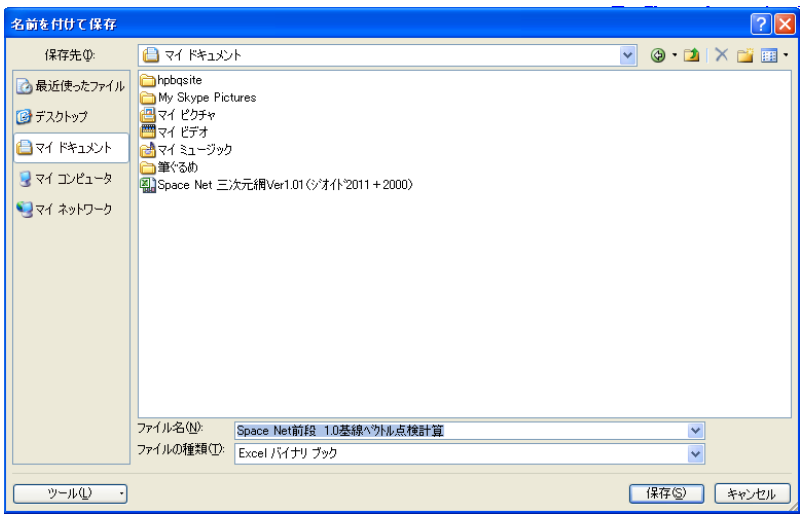